# Acolatd TextMaster - Installation Guide

# **Textmaster module for Magento 2**

# **Summary**

Get your product, category, page and block attributes translated by professionals directly through Magento.

# **Description**

TextMaster makes it easy to translate your entire product, category, page and block attributes by professionals in over 15 languages. Open your doors to new markets in just a few clicks by using our intuitive extension to make your store multilingual.

# **Requirements**

- Magento 2.3.x, 2.4.x and 2.5.x are supported by module
- Get a textmaster account (see [https://go.textmaster.com/\)](https://go.textmaster.com/)

# **How to install**

⦁ Add your Public and Private Keys to the `auth.json` file located in your project root directory.

Once logged into your marketplace account, those keys can be found at this url : <https://marketplace.magento.com/customer/accessKeys/>

If you do not have an `auth.json` file in the root path of your project yet, create the `auth.json` file and add the username as the public key and password as the private key.

```
\ddot{\phantom{a}} {
    "http-basic": {
     "repo.magento.com": {
       "username": "PUBLIC_KEY_OF_MAGENTO_ACCESS_KEY",
       "password": "PRIVATE_KEY_OF_MAGENTO_ACCESS_KEY"
     }
    }
   }
\cdots
```
⦁ Make sure the magento repository is declared in the `composer.json` located at the root of your project, this should look like the following lines:

```
\ddot{\phantom{a}}
```

```
 "repositories": [
      {
          "type": "composer",
          "url": "https://repo.magento.com/"
      }
   ]
\ddotsc
```
⦁ Install the module via Composer :

composer require textmaster/module-textmaster

This will install the 1.0 version by default.

To install a specific version, you must specify the target version number as such : `composer require textmaster/module-textmaster:VERSION\_NUMBER`

Example, for version 1.0.5 , use composer require textmaster/module-textmaster:1.0.5

Alternatively, you can also update to the latest version by running `composer update` after installing the module.

⦁ Enable the module freshly installed

bin/magento module:enable Textmaster\_TextMaster

⦁ Install the module and rebuild magento DI cache

bin/magento setup:upgrade

#### **Troubleshooting installation :**

⦁ Make sure you are using the correct access keys in your `auth.json`, those are available at <https://marketplace.magento.com/customer/accessKeys/>

⦁ Make sure you read and followed the official magento documentation about extensions installation:<https://devdocs.magento.com/guides/v2.4/install-gde/install/cli/extensions.html>

## **After the installation**

In Admin, a new menu "TEXTMASTER" should appear :

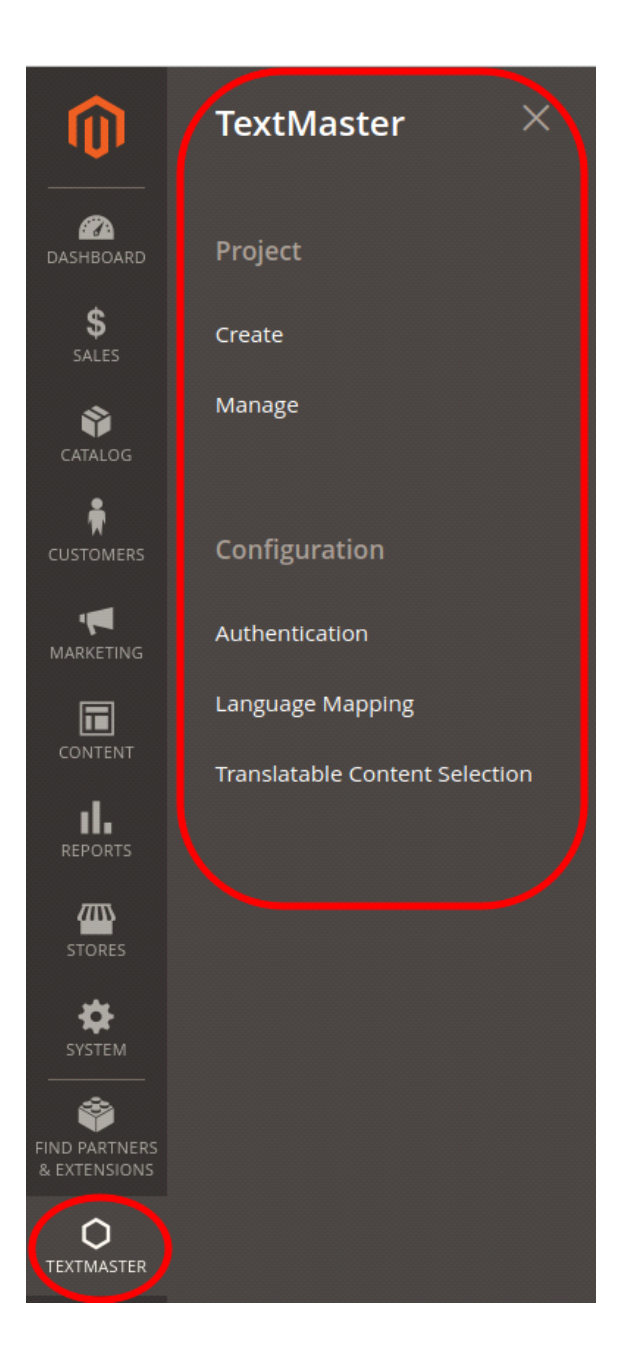

# **How to configure (in Magento 2)**

## FIRST STEP : CONFIGURE AUTHENTIFICATION

Firstly, go to **TEXTMASTER > Configuration > Authentication** like in the screen below. (It is a shortcut to acceed to Stores → Configuration → TEXTMASTER → Configuration →

#### Authentication)

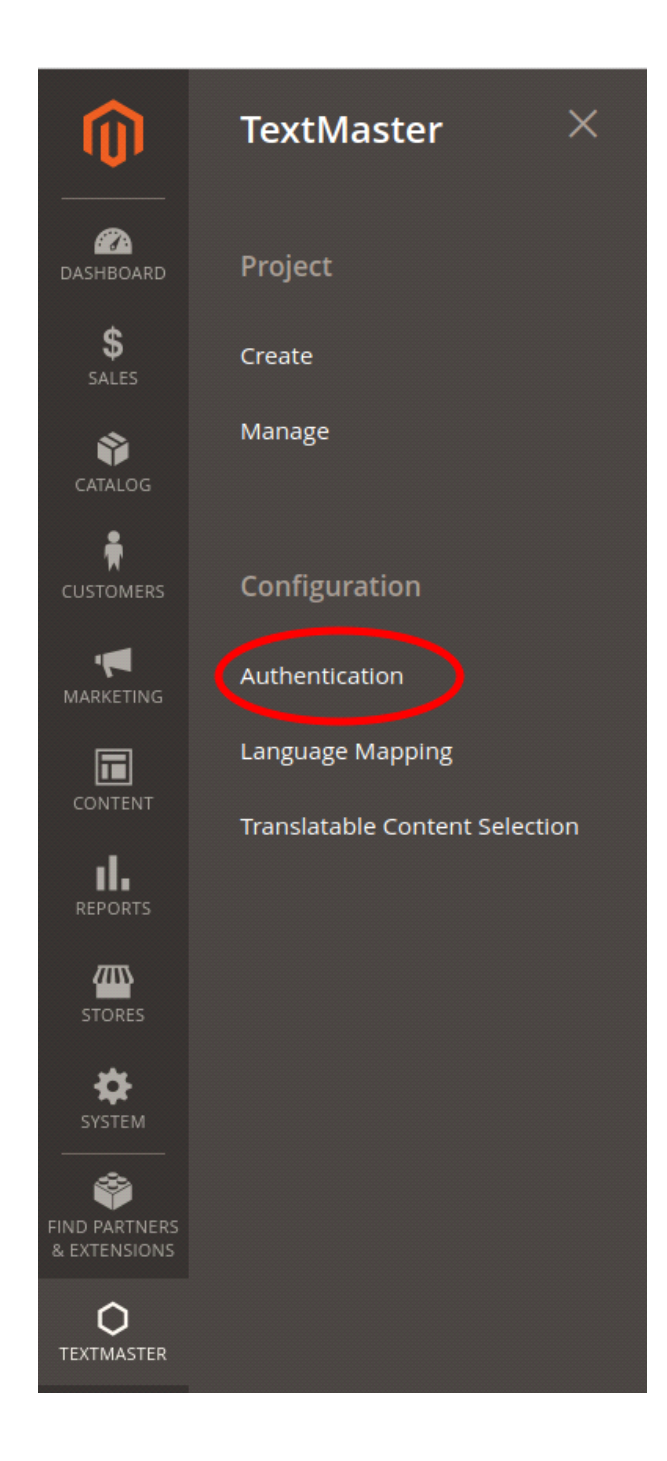

You arrive in textmaster environnement configuration page. You have to select the environment on which you want to use textmaster.

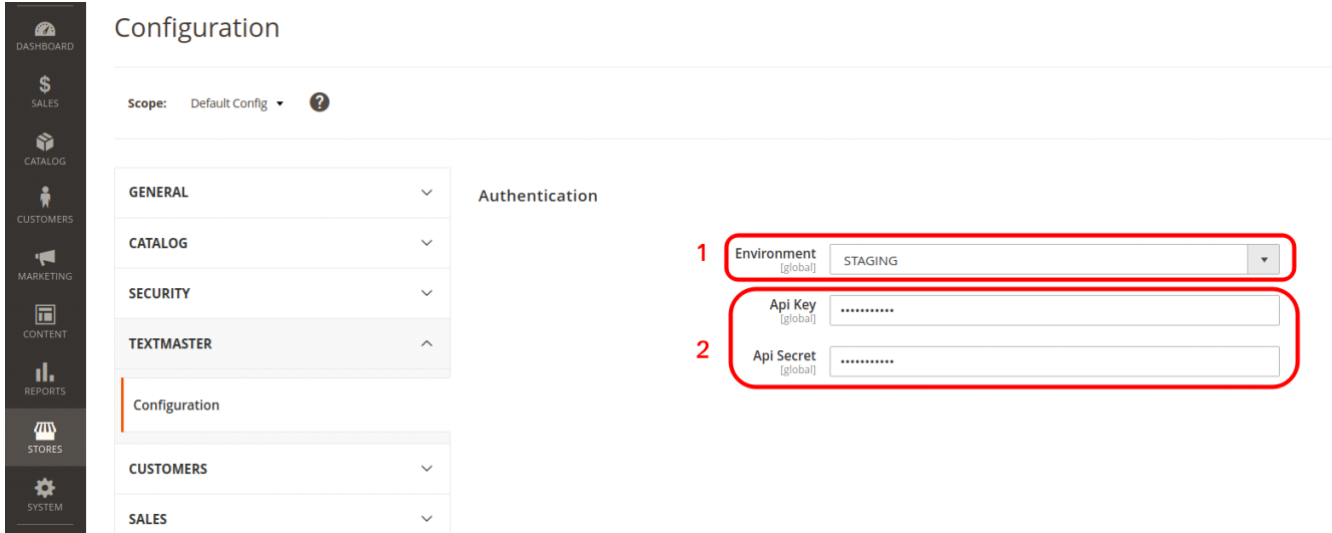

#### **STAGING (ENVIRONMENT)**

If you want to try the application, please use "STAGING" in the environment list. It will allow you to create fake translation projects in order to be familiarized with the application.

All projects created will be linked to<https://app.textmasterstaging.com/>

#### **PRODUCTION (ENVIRONMENT)**

If you already know how the application works, and you want to create real translations projects in production, please use "PRODUCTION" in the list.

All projects created will be linked to [https://app.textmaster.com/](https://app.textmasterstaging.com/)

#### **API KEY AND API SECRET**

You have to fill in **Api Key** and **Api Secret** with your own credentials.

You can find it on :

[https://app.textmasterstaging.com/clients/api\\_info](https://app.textmasterstaging.com/clients/api_info) for staging environment

[https://app.textmaster.com/clients/api\\_info](https://app.textmasterstaging.com/clients/api_info) for production environment

Once you are logged in with your credentials provided by textmaster team, you can go to Lightning symbol → API & LOOP. You will find your API key and API Secret.

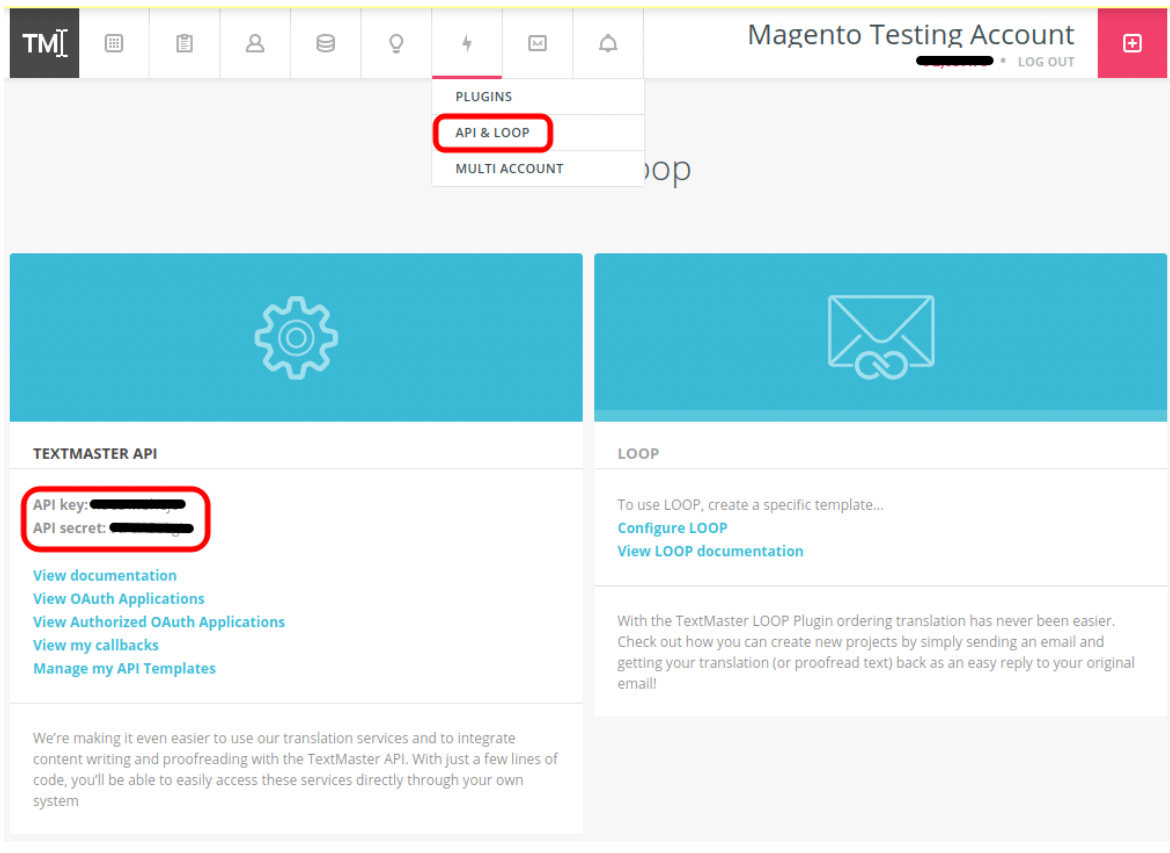

#### Don't forget to save the configuration into Magento 2 :

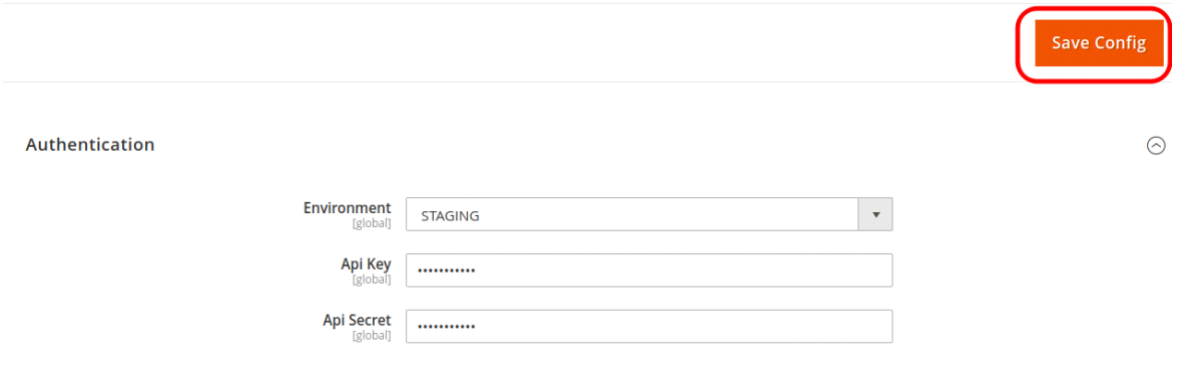

**Warning :** Be sure to select the proper environment to save Api Key and Api Secret.

For staging get credentials from [https://app.textmasterstaging.com/clients/api\\_info](https://app.textmasterstaging.com/clients/api_info)

For production get credentials from [https://app.textmaster.com/clients/api\\_info](https://app.textmasterstaging.com/clients/api_info)

SECOND STEP : CONFIGURE LANGUAGE MAPPING

Secondly, go to TEXTMASTER → Configuration → Language Mapping

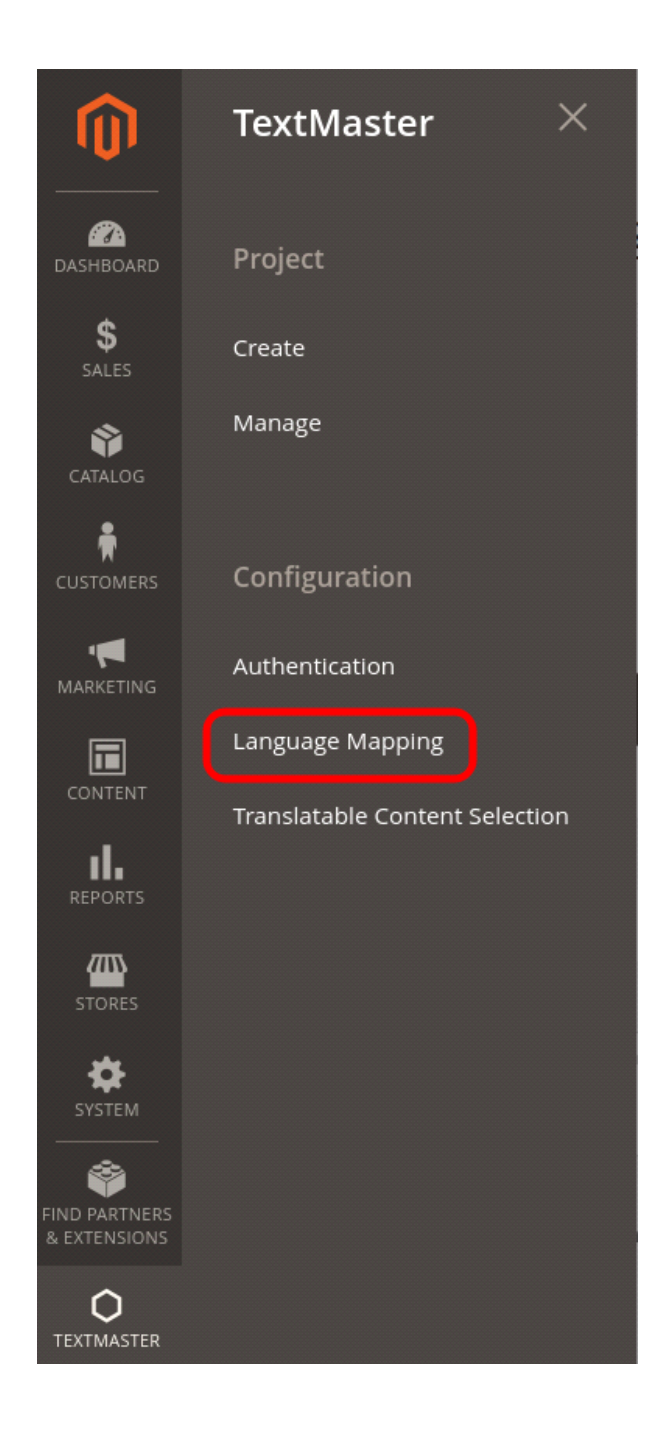

You arrive on the language mapping configuration page.

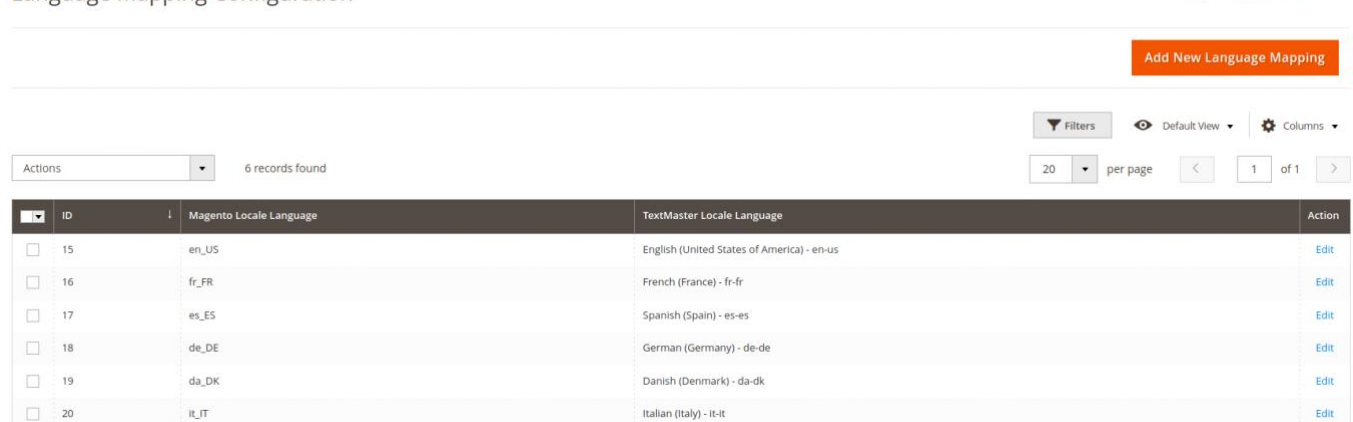

Q **40 1** admin **v** 

You have to create new language mappings. A mapping is a pair that matches a magento locale (e.g. **en\_US**) with a API locale (e.g. **en-us**).

It is required in order the API can properly match the magento locales used with the locales registered in the API.

It is also required later on to ensure that the templates created are using the correct locales.

You can click on the button "Add New Language Mapping" to add a new mapping like in the screen below.

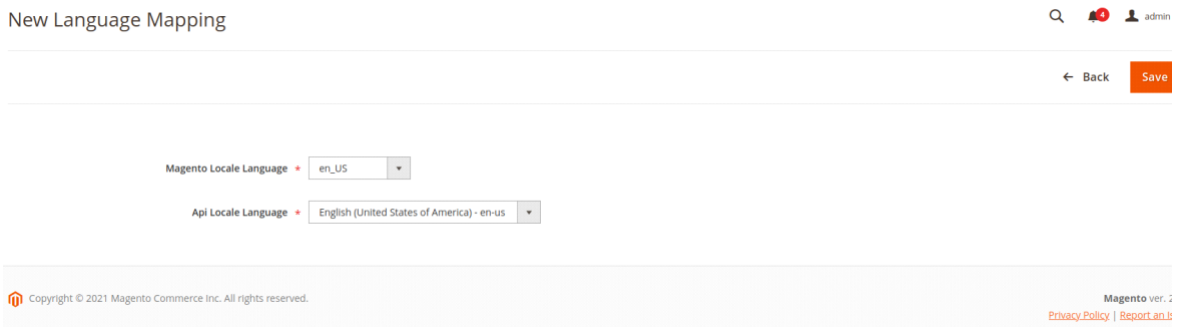

Don't forget to click on the "save" button if you make a new mapping.

Requirements :

\* *Before proceeding to your language mappings configuration, make sure your magento platform have at least two stores configured using different locales/languages. If not, you will not be able to configure the languages mappings between magento and TextMaster.*

## THIRD STEP : CONFIGURE TRANSLATABLE CONTENT

Thirdly, go to **TEXTMASTER > Configuration > Translatable Content Selection**

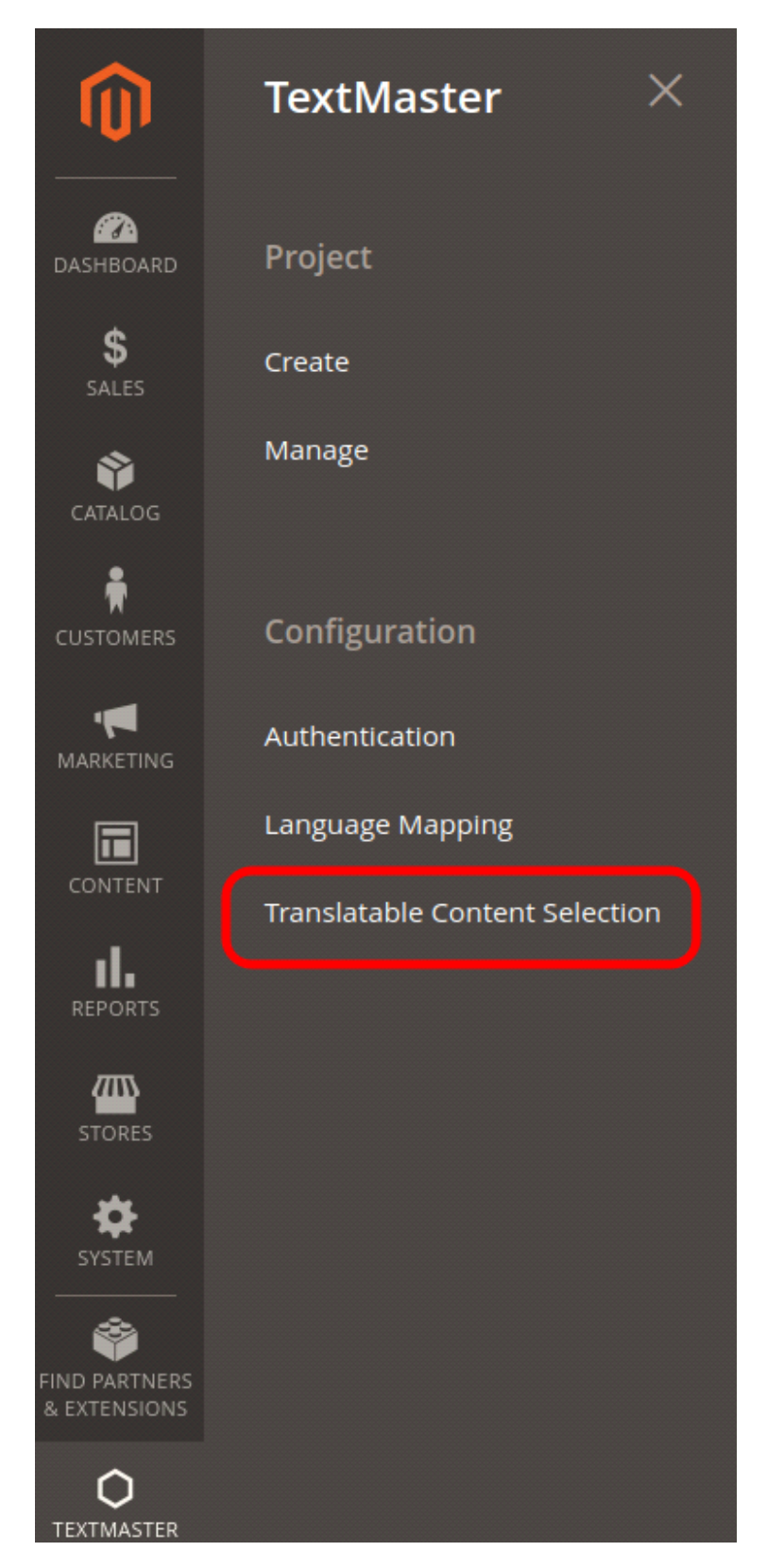

Here you can select the attributes you want to translate on your projects. **If any attribute is activated for a specific document type, you won't be able to translate the document type selected when you create a new project.**

If an attribute is **Translatable** (Yes in the column), it will appear when you create a new project with the document type corresponding to.

If an attribute is **Select By Default** (Yes in the column), it will appear automatically checked when you create a new project.

You can use mass selection to perform actions on multiple attributes at the same time. Select the attributes you want :

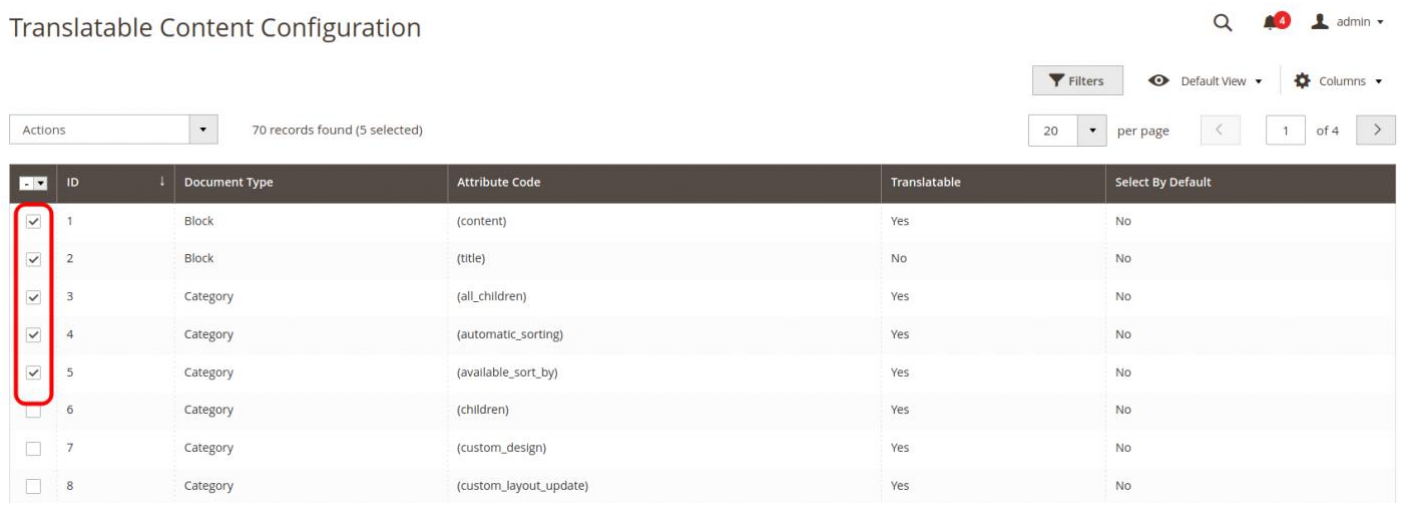

#### Then, apply an action :

#### **Translatable Content Configuration**

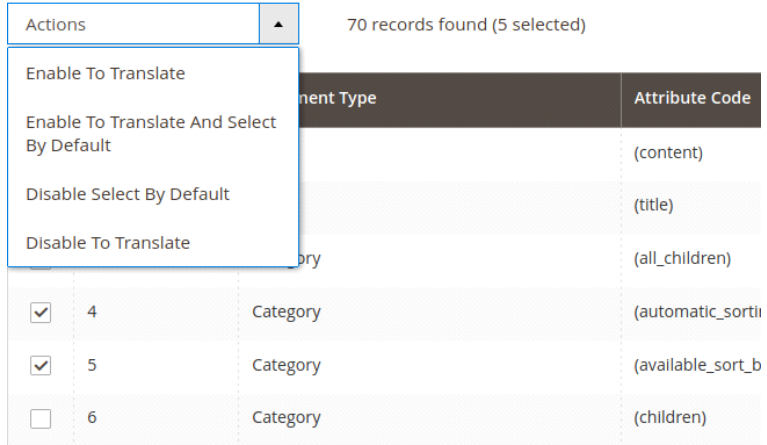

**Enable To Translate :** The attribute will be shown on the corresponding document type and so you will be able to select it for translation.

**Enable To Translate And Select By Default :** The attribute will be shown on the corresponding document type and be selected by default on every new project you create.

**Disable Select By Default :** The attribute will still be shown on the list but it will no longer be selected by default.

**Disable To Translate :** The attribute will be hidden and so it will not be available for translation.

### Permissions

In System → User Roles → ROLE INFORMATION → Role Resources → Roles Resources, you can manage the user roles of textmaster.

- Users with **TextMaster project** role will be able to create new projects and manage the existing projects.
- Users with **TextMaster configuration** role will be able to manage credentials (api key and secrets), configure mapping between languages and define which attributes are enabled for translation.

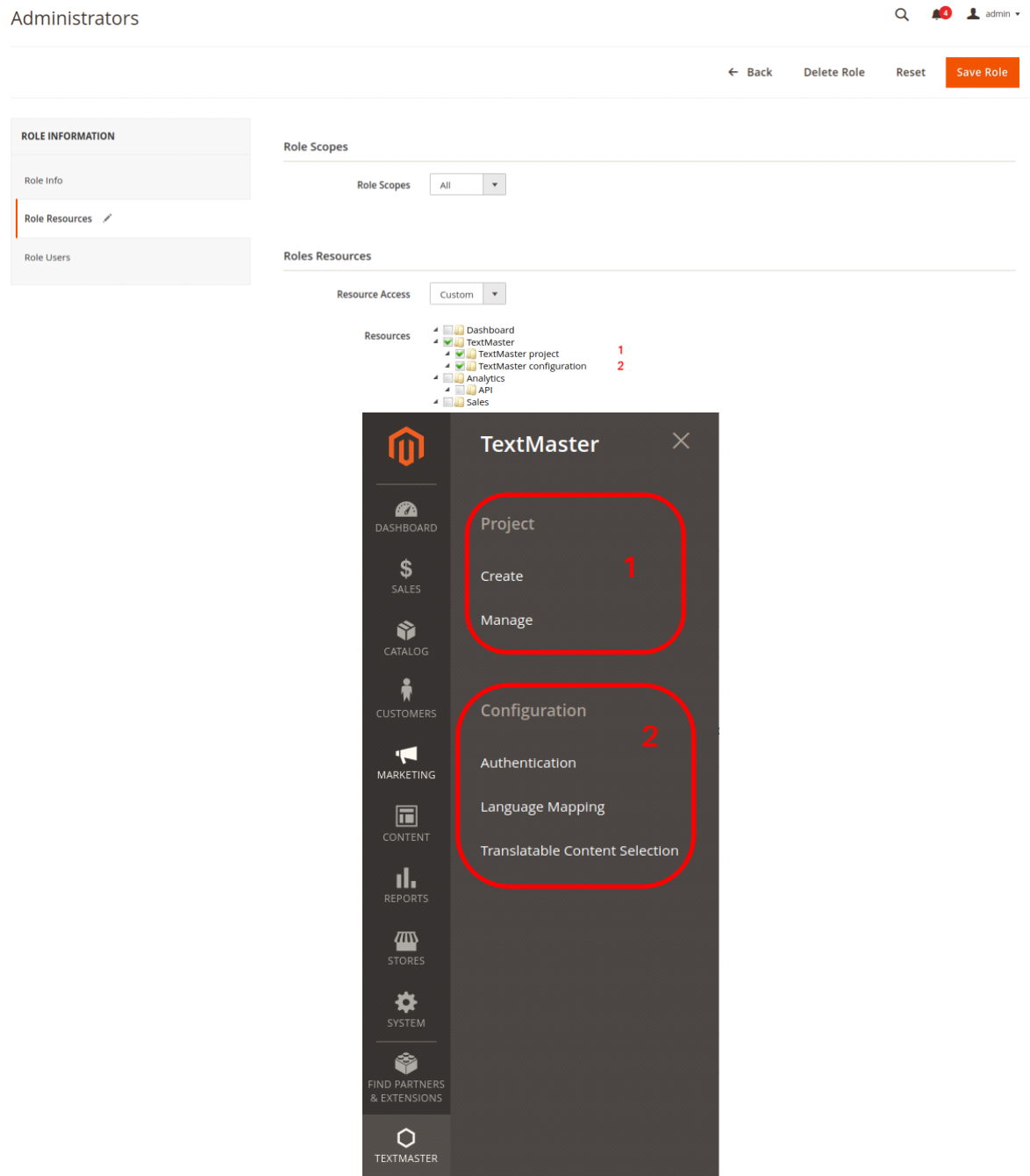

# Create Templates (textmaster app)

You have to create your own API templates on textmaster app. Each template contains a source language and a target language. It is a unique pair representing the source language of your translation and the target language you want to translate into. If you don't configure templates on your textmaster account, no template will be available on Magento 2.

Go to :

[https://app.textmasterstaging.com/clients/project\\_templates/api\\_templates](https://app.textmasterstaging.com/clients/project_templates/api_templates) for staging environment

[https://app.textmaster.com/clients/project\\_templates/api\\_templates](https://app.textmaster.com/clients/project_templates/api_templates) for production environment

#### ( Lightning symbol  $\rightarrow$  API & LOOP  $\rightarrow$  Manage my API Templates)

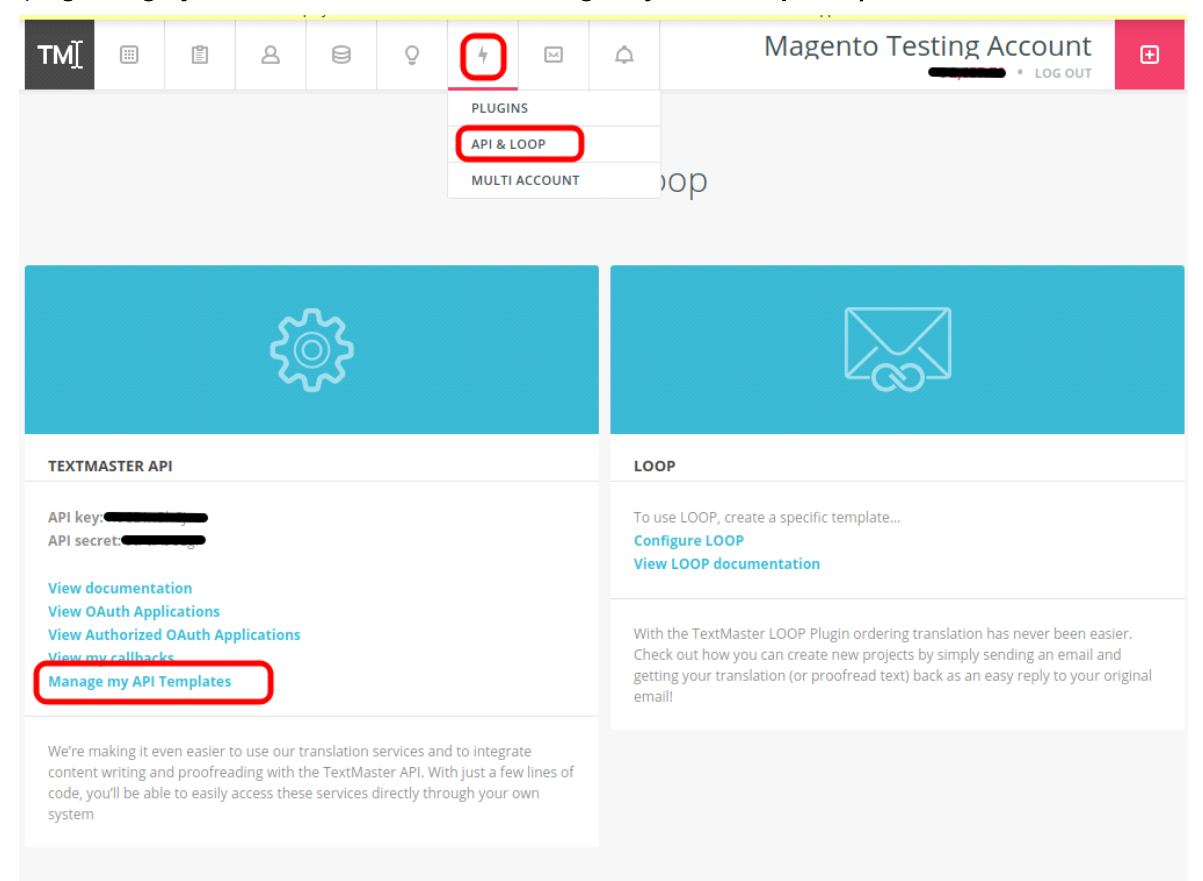

Here you can see and create new templates.

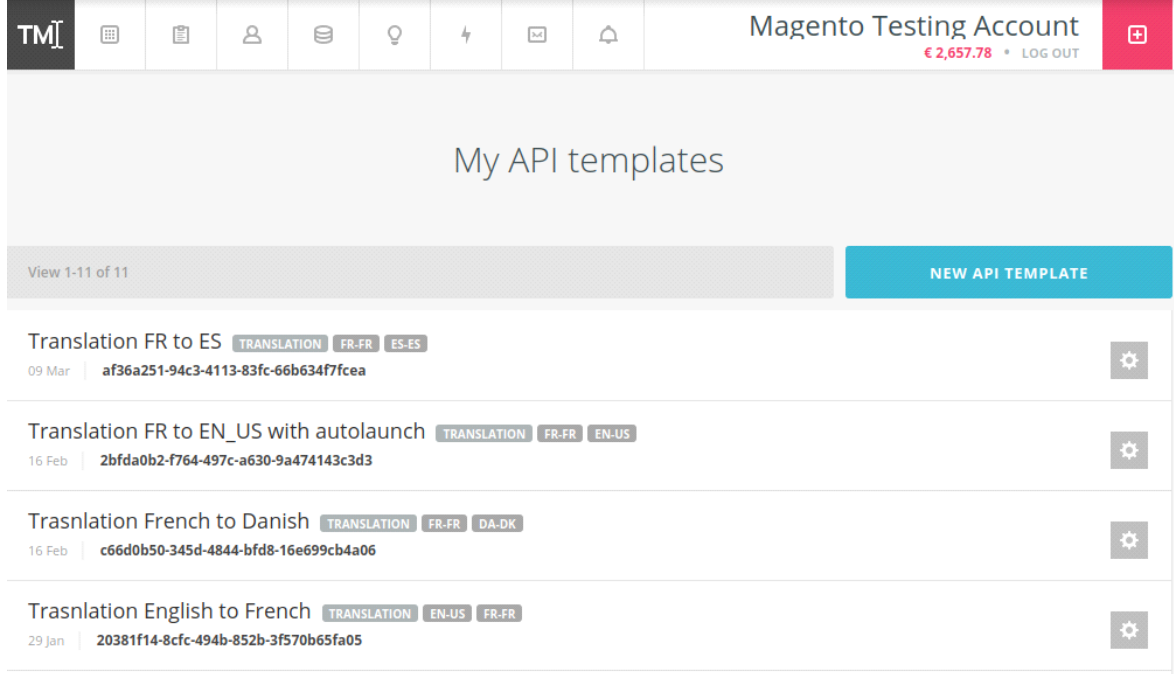